# 9800 WLCでのLWAに関する一般的な問題のト ラブルシューティング

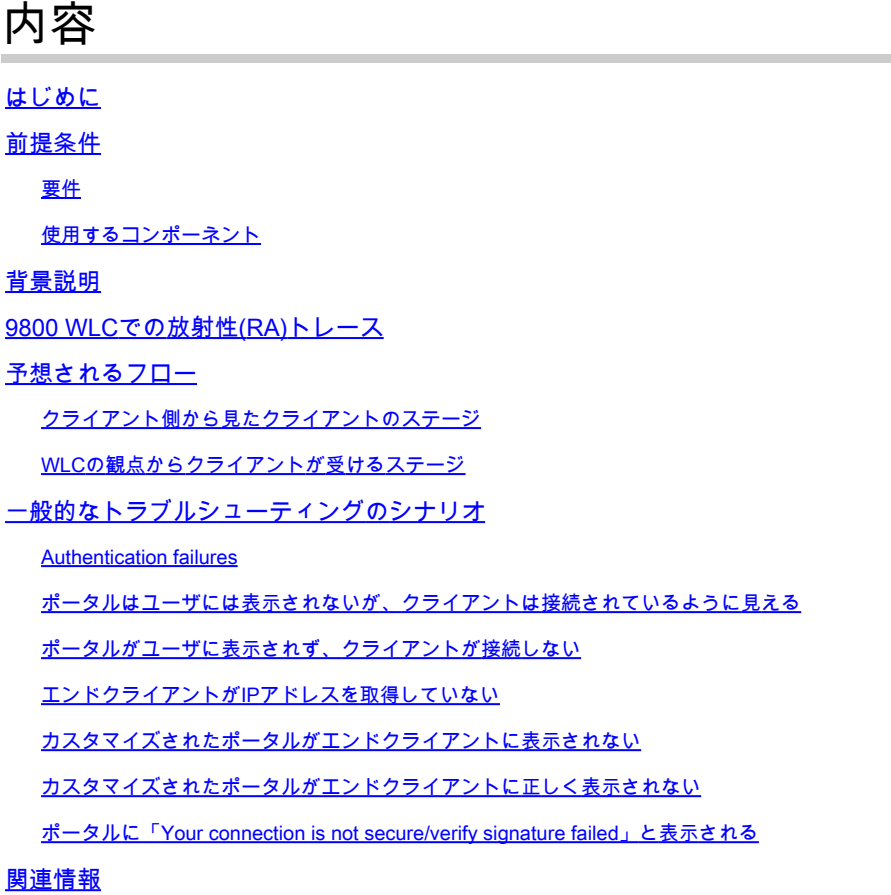

# はじめに

このドキュメントでは、ローカルWeb認証(LWA)を使用してWLANに接続するクライアントに関 する一般的な問題について説明します。

# 前提条件

### 要件

次の項目に関する基本的な知識があることが推奨されます。

- Cisco Wireless LAN Controller(WLC)9800シリーズ
- ローカルWeb認証(LWA)とその設定に関する一般的な知識。

### 使用するコンポーネント

このドキュメントの情報は、次のソフトウェアとハードウェアのバージョンに基づくものです。

- 9800-CL WLC
- Ciscoアクセスポイント9120AXI
- 9800 WLC Cisco IOS® XEバージョン17.9.3

このドキュメントの情報は、特定のラボ環境にあるデバイスに基づいて作成されました。このド キュメントで使用するすべてのデバイスは、クリアな(デフォルト)設定で作業を開始していま す。本稼働中のネットワークでは、各コマンドによって起こる可能性がある影響を十分確認して ください。

## 背景説明

LWAは、接続を試みるエンドクライアントがリストからWLANを選択した後、ユーザにポータル を提供するWLCで設定できるWLAN認証のタイプです。このポータルでは、ユーザは(選択した 設定に応じて)ユーザ名とパスワードを入力して、WLANへの接続を終了できます。

9800 WLCでLWAを設定する方法の詳細については、『[ローカルWeb認証の設定](https://www.cisco.com/c/en/us/td/docs/wireless/controller/9800/config-guide/web-authentication/b-configuring-web-based-authentication-on-cisco-catalyst-9800-series-controllers/m-local-web-authentication-configuration.html#Cisco_Task.dita_8be461c4-da44-4779-ab7d-292cd562ef15)』設定ガイドを 参照してください。

## 9800 WLCでの放射性(RA)トレース

放射性トレースは、WLCおよびクライアント接続に関するさまざまな問題のトラブルシューティ ングを行う際に使用できる、優れたトラブルシューティングツールです。RAトレースを収集する には、次の手順を実行します。

GUI で次の手順を実行します。

- 1. Troubleshooting > Radioactive Traceの順に進みます。
- 2. Startをクリックして、Conditional Debug Global Stateを有効にします。
- +追加をクリックします。ポップアップウィンドウが開きます。クライアントのMACアドレ 3. スを入力します。任意のMACアドレス形式(aabb.ccdd.eeff、AABB.CCDD.EEEE、 aa:bb:cc:dd:ee:ff、またはAA:BB:CC:DD:EE:FF)を使用できます。次に、Apply to Deviceを クリックします。
- 4. クライアントに問題を3回または4回再現させます。
- 5. 問題が再現されたら、Generateをクリックします。
- 6. 新しいポップアップウィンドウが開きます。過去10分間のログを生成します。(この場合 、内部ログを有効にする必要はありません)。Apply to Deviceをクリックし、ファイルが処 理されるまで待ちます。
- 7. ファイルが生成されたら、Downloadアイコンをクリックします。

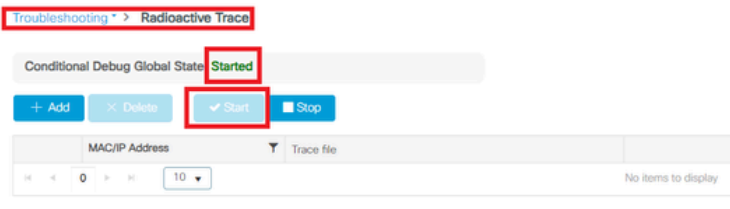

### 条件付きデバッグの有効化

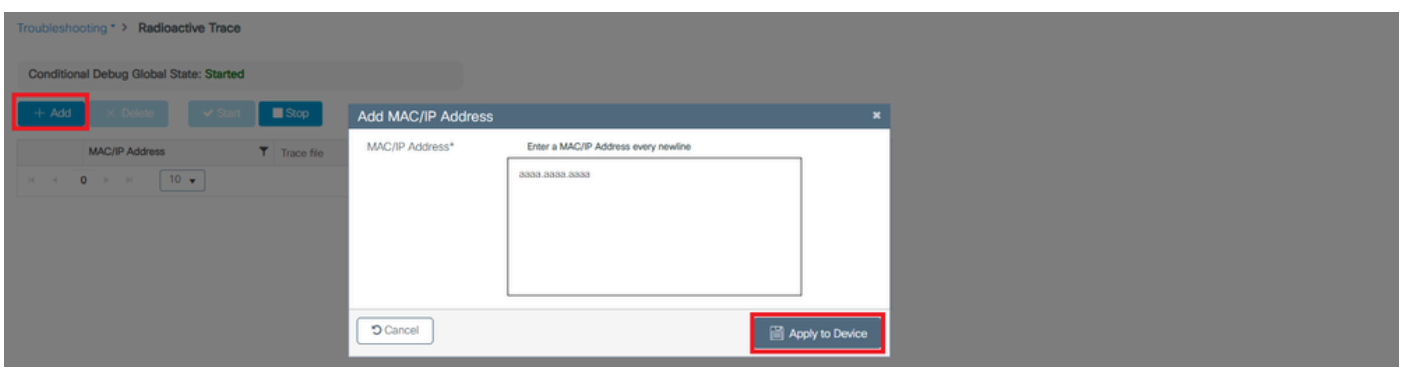

### クライアントのMACアドレスを追加する

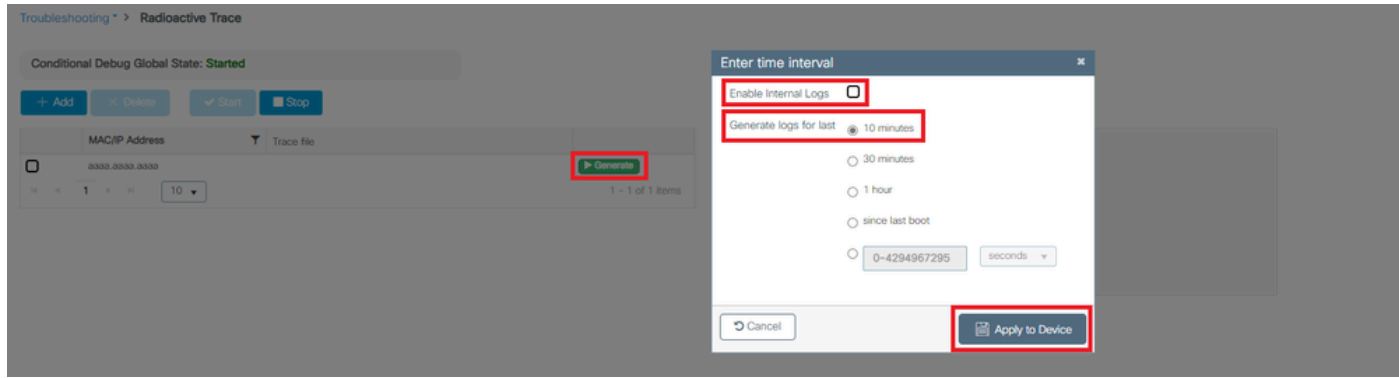

### 過去10分間のログの生成

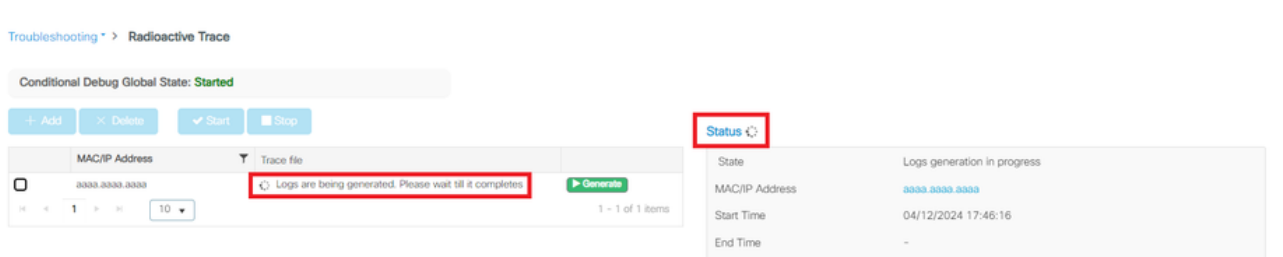

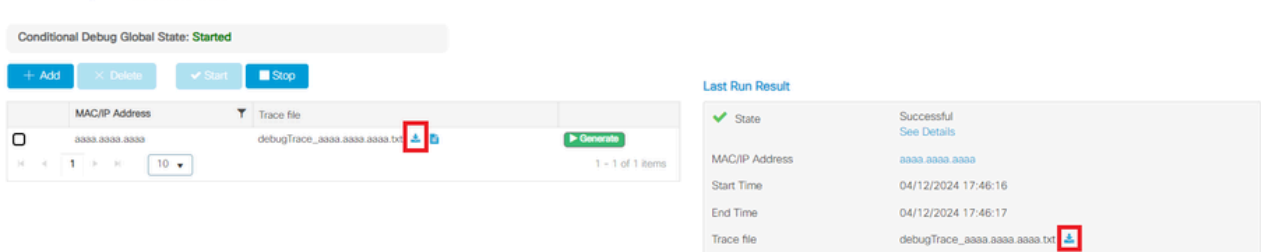

生成されるのを待つファイルをダウンロードする

### CLI から、

Troubleshooting \* > Radioactive Trace

### <#root>

WLC# debug wireless mac

**<mac-address>**

monitor-time 600

### ブートフラッシュにra\_trace\_MAC\_<macaddress>\_HHMMSS.XXX\_timezone\_DayWeek\_Month\_Day\_year.logという名前の新しいファイル が生成されます。

### <#root>

WLC# more bootflash:

**ra\_trace\_MAC\_<mac-address>\_HHMMSS.XXX\_timezone\_DayWeek\_Month\_Day\_year.log**

分析のためにファイルを外部サーバにコピーする

### <#root>

WLC# copy bootflash:

**ra\_trace\_MAC\_<mac-address>\_HHMMSS.XXX\_timezone\_DayWeek\_Month\_Day\_year.log** ftp://username:password@<ftp-server-ip>/path/RATRACE\_FILENAME.txt

放射性トレースの詳細については、[このリンク](https://www.cisco.com/c/en/us/support/docs/wireless/catalyst-9800-series-wireless-controllers/213949-wireless-debugging-and-log-collection-on.html)を参照してください[。](https://www.cisco.com/c/en/us/support/docs/wireless/catalyst-9800-series-wireless-controllers/213949-wireless-debugging-and-log-collection-on.html)

# 予想されるフロー

LWAの動作シナリオについては、この情報を参照してください。

クライアント側から見たクライアントのステージ

- 1. エンドクライアントがWLANに関連付けられます。
- 2. クライアントがIPアドレスを割り当てられる。
- 3. ポータルがエンドクライアントに表示されます。
- 4. エンドクライアントがログインクレデンシャルを入力します。
- 5. エンドクライアントが認証されます。
- 6. エンドクライアントがインターネットをブラウズできる。

WLCの観点からクライアントが受けるステージ

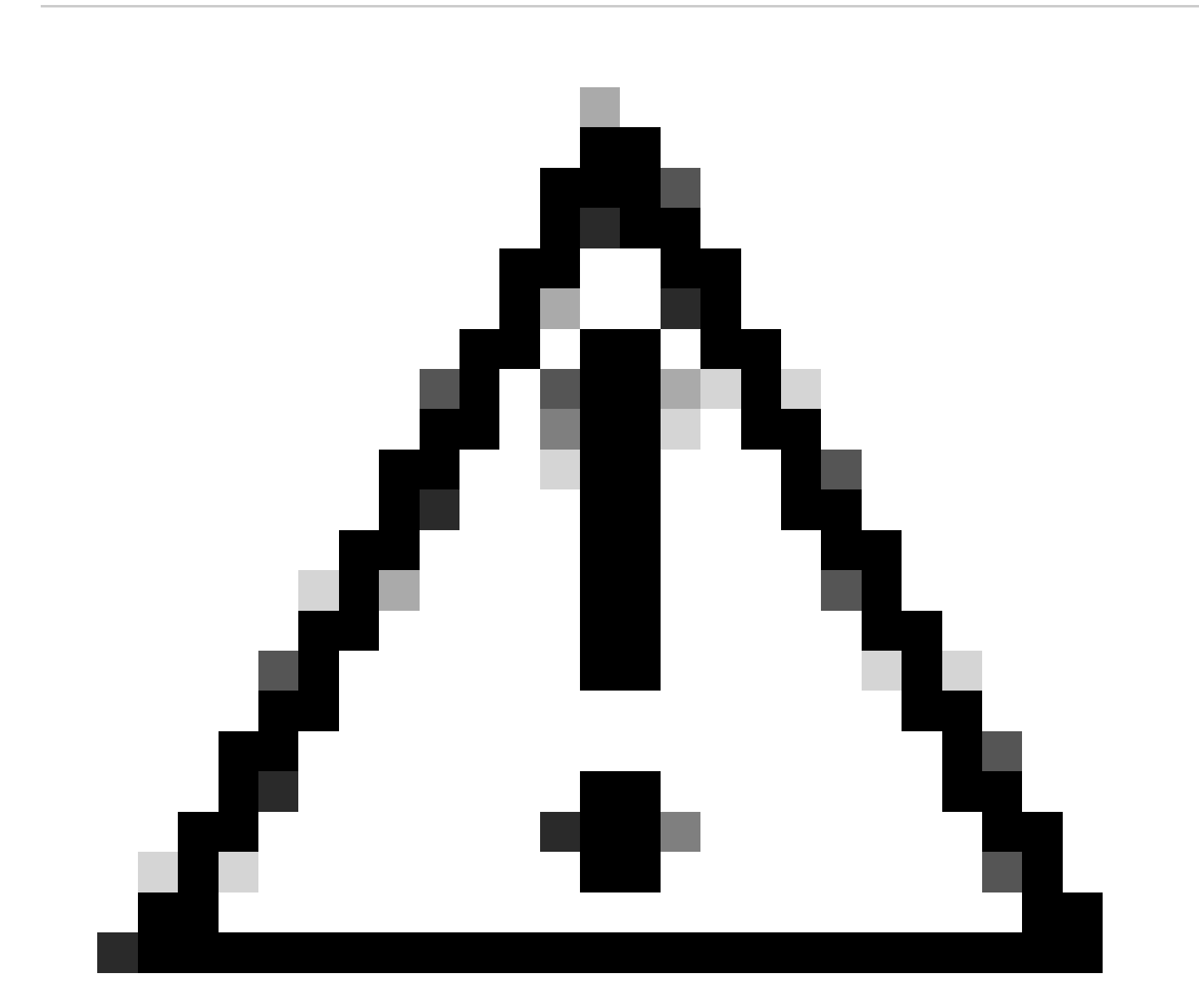

注意:わかりやすくするために、無線アクティブ(RA)トレースの多くのログが省略され ています。

エンドクライアントがWLANに関連付けられている

#### <#root>

MAC: aaaa.bbbb.cccc

**Association received**

. BSSID d4e8.801a.3063, WLAN LWA-SSID, Slot 0 AP d4e8.801a.3060, APD4E8.8019.608C, old BSSID d4e8.801a. MAC: aaaa.bbbb.cccc Received Dot11 association request. Processing started, SSID: LWA-SSID, Policy profi MAC: aaaa.bbbb.cccc Client state transition: S\_CO\_L3\_AUTH\_IN\_PROGRESS -> S\_CO\_L3\_AUTH\_IN\_PROGRESS MAC: aaaa.bbbb.cccc Dot11 ie validate ext/supp rates. Validation Passed for Supported rates radio\_type MAC: aaaa.bbbb.cccc WiFi direct: Dot11 validate P2P IE. P2P IE not present. MAC: aaaa.bbbb.cccc dot11 send association response. Framing association response with resp\_status\_code MAC: aaaa.bbbb.cccc Dot11 Capability info byte1 1, byte2: 14 MAC: aaaa.bbbb.cccc WiFi direct: skip build Assoc Resp with P2P IE: Wifi direct policy disabled MAC: aaaa.bbbb.cccc Clearing old call info. MAC: aaaa.bbbb.cccc dot11 send association response. Sending assoc response of length: 161 with resp\_st MAC: aaaa.bbbb.cccc

**Association success.**

 AID 1, Roaming = True, WGB = False, 11r = False, 11w = False Fast roam = False MAC: aaaa.bbbb.cccc DOT11 state transition: S\_DOT11\_ASSOCIATED -> S\_DOT11\_ASSOCIATED

### L2認証

#### <#root>

MAC: aaaa.bbbb.cccc Starting L2 authentication. Bssid in state machine:d4e8.801a.3063 Bssid in request MAC: aaaa.bbbb.cccc Client state transition: S\_CO\_L3\_AUTH\_IN\_PROGRESS -> S\_CO\_L2\_AUTH\_IN\_PROGRESS MAC: aaaa.bbbb.cccc L2 Authentication initiated. method WEBAUTH, Policy VLAN 0, AAA override = 1 [aaaa.bbbb.cccc:capwap\_90400002] -

#### **authc\_list: forwebauth**

[aaaa.bbbb.cccc:capwap\_90400002] - authz\_list: Not present under wlan configuration MAC: aaaa.bbbb.cccc Client auth-interface state transition: S\_AUTHIF\_WEBAUTH\_PENDING -> S\_AUTHIF\_WEBAUT MAC: aaaa.bbbb.cccc IP-learn state transition: S\_IPLEARN\_COMPLETE -> S\_IPLEARN\_COMPLETE MAC: aaaa.bbbb.cccc Client auth-interface state transition: S\_AUTHIF\_WEBAUTH\_PENDING -> S\_AUTHIF\_WEBAUT MAC: aaaa.bbbb.cccc

**L2 Authentication of station is successful.**

, L3 Authentication : 1

### クライアントがIPアドレスを割り当てられる

#### <#root>

MAC: aaaa.bbbb.cccc Client state transition: S\_CO\_DPATH\_PLUMB\_IN\_PROGRESS -> S\_CO\_IP\_LEARN\_IN\_PROGRESS MAC: aaaa.bbbb.cccc IP-learn state transition: S\_IPLEARN\_COMPLETE -> S\_IPLEARN\_COMPLETE MAC: aaaa.bbbb.cccc

**Received ip learn response. method: IPLEARN\_METHOD\_DHCP**

### L3認証

#### <#root>

MAC: aaaa.bbbb.cccc Client state transition: S\_CO\_IP\_LEARN\_IN\_PROGRESS -> S\_CO\_L3\_AUTH\_IN\_PROGRESS MAC: aaaa.bbbb.cccc

**L3 Authentication initiated. LWA**

MAC: aaaa.bbbb.cccc Client auth-interface state transition: S\_AUTHIF\_WEBAUTH\_PENDING -> S\_AUTHIF\_WEBAUT

### クライアントがIPアドレスを取得する

#### <#root>

RX: DHCPv4 from interface capwap\_90400002 on vlan 100 Src MAC: aaaa.bbbb.cccc Dst MAC: ffff.ffff.ffff s TX: DHCPv4 from interface capwap\_90400002 on vlan 100 Src MAC: aaaa.bbbb.cccc Dst MAC: ffff.ffff.ffff s RX: DHCPv4 from interface Gi2 on vlan 100 Src MAC: cccc.bbbb.aaaa Dst MAC: aaaa.bbbb.cccc src\_ip: Y.Y.Y TX: DHCPv4 from interface Gi2 on vlan 100 Src MAC: cccc.bbbb.aaaa Dst MAC: aaaa.bbbb.cccc src\_ip: Y.Y.Y RX: DHCPv4 from interface capwap\_90400002 on vlan 100 Src MAC: aaaa.bbbb.cccc Dst MAC: ffff.ffff.ffff s TX: DHCPv4 from interface capwap\_90400002 on vlan 100 Src MAC: aaaa.bbbb.cccc Dst MAC: ffff.ffff.ffff s RX: DHCPv4 from interface Gi2 on vlan 100 Src MAC: cccc.bbbb.aaaa Dst MAC: aaaa.bbbb.cccc src\_ip: Y.Y.Y TX: DHCPv4 from interface Gi2 on vlan 100 Src MAC: cccc.bbbb.aaaa Dst MAC: aaaa.bbbb.cccc src\_ip: Y.Y.Y MAC: aaaa.bbbb.cccc IP-learn state transition: S\_IPLEARN\_COMPLETE ->

 **S\_IPLEARN\_COMPLETE**

ポータル処理

#### <#root>

[aaaa.bbbb.cccc][X.X.X.X]capwap\_90400002

**HTTP GET request**

[aaaa.bbbb.cccc][X.X.X.X]capwap\_90400002

**Parse GET, src [X.X.X.X] dst [Z.Z.Z.Z] url [http://connectivitycheck.gstatic.com/generate\_204]**

[aaaa.bbbb.cccc][X.X.X.X]capwap\_90400002 Read complete: parse\_request return 8 [aaaa.bbbb.cccc][X.X.X.X]capwap\_90400002 Param-map used: lwa-parameter\_map [aaaa.bbbb.cccc][X.X.X.X]capwap\_90400002

**State GET\_REDIRECT -> GET\_REDIRECT**

[...]

[aaaa.bbbb.cccc][X.X.X.X]capwap\_90400002

**GET rcvd when in GET\_REDIRECT state**

```
[aaaa.bbbb.cccc][X.X.X.X]capwap_90400002
HTTP GET request
[aaaa.bbbb.cccc][X.X.X.X]capwap_90400002
Parse GET, src [X.X.X.X] dst [192.0.2.1] url [https://<virtual-ip-address>:443/login.html?redirect=http:
[aaaa.bbbb.cccc][X.X.X.X]capwap_90400002 Read complete: parse_request return 10
```
[aaaa.bbbb.cccc][X.X.X.X]capwap\_90400002

**Param-map used: lwa-parameter\_map**

[aaaa.bbbb.cccc][X.X.X.X]capwap\_90400002

**State GET\_REDIRECT -> LOGIN**

[aaaa.bbbb.cccc][X.X.X.X]capwap\_90400002

**Sending Webauth login form**

, len 8076 [...] [aaaa.bbbb.cccc][X.X.X.X]capwap\_90400002

**POST rcvd when in LOGIN state**

```
[aaaa.bbbb.cccc][X.X.X.X]capwap_90400002 get url: /login.html
[aaaa.bbbb.cccc][X.X.X.X]capwap_90400002 Read complete: parse_request return 4
[aaaa.bbbb.cccc][X.X.X.X]capwap_90400002 Param-map used: lwa-parameter_map
[aaaa.bbbb.cccc][X.X.X.X]capwap_90400002 State LOGIN -> AUTHENTICATING
[aaaa.bbbb.cccc][X.X.X.X]capwap_90400002 45876/176 IO state READING -> AUTHENTICATING
[aaaa.bbbb.cccc][X.X.X.X]capwap_90400002 Param-map used: lwa-parameter_map
[aaaa.bbbb.cccc][X.X.X.X]capwap_90400002
```
**State AUTHENTICATING -> AUTHC\_SUCCESS**

### WLCが接続エンドクライアントに適用される情報を処理する

<#root>

[aaaa.bbbb.cccc:capwap\_90400002]

**Authc success from WebAuth, Auth event success**

[aaaa.bbbb.cccc:capwap\_90400002] Raised event

 **APPLY\_USER\_PROFILE**

(14)

```
[aaaa.bbbb.cccc:capwap_90400002] Raised event RX_METHOD_AUTHC_SUCCESS (3)
[aaaa.bbbb.cccc:capwap_90400002] SM will not send event Template Deactivated to PRE for 0xAE000012
[aaaa.bbbb.cccc:capwap_90400002] SM will not send event Template Deactivated to PRE for 0xAE000012
```
**Authentication Success.**

Resolved Policy bitmap:4 for client aaaa.bbbb.cccc

```
Applying Attribute :
username 0 "cisco"
Applying Attribute : aaa-author-type 0 1 (0x1)
Applying Attribute : aaa-author-service 0 16 (0x10)
Applying Attribute : clid-mac-addr 0 3a e6 3b 9a fc 4a 
Applying Attribute : addr 0 0xac104206
Applying Attribute : addrv6 0 "þ€"
Applying Attribute : addrv6 0 " ?Ì??"
Applying Attribute : addrv6 0 " ?Ì??"
Applying Attribute : addrv6 0 " ?Ì??"
Applying Attribute : target-scope 0 0 [client]
Applying Attribute : audit-session-id 0 "1A4210AC0000001C5B12A51C"
Applying Attribute : aaa-unique-id 0 28 (0x1c)
Applying Attribute : client-iif-id 0 4261415483 (0xfe000a3b)
Applying Attribute :
vlan-id 0 100 (0xa63)
Applying Attribute : session-linksec-secured 0 False
Applying Attribute : nas-ip-address 0 0x0
Applying Attribute : nas-ipv6-Address 0 ""
Applying Attribute : interface 0 ""
Applying Attribute : port-type 0 19 [802.11 wireless]
Applying Attribute : nas-port 0 10014 (0x40eba)
Applying Attribute :
cisco-wlan-ssid 0 "LWA-SSID"
Applying Attribute :
wlan-profile-name 0 "LWA-SSID"
Applying Attribute : dnis 0 "d4-e8-80-1a-30-60:LWA-SSID"
Applying Attribute : formatted-clid 0 "3a-e6-3b-9a-fc-4a"
Applying Attribute : bsn-wlan-id 0 16 (0x10)
Applying Attribute : nas-identifier-wireless 0 "LWA-SSID"
Applying Attribute : timeout 0 86400 (0x15180)
Applying Attribute : priv-lvl 0 1 (0x1)
Applying Attribute : timeout 0 86400 (0x15180)
Applying Attribute :
 method 0 1 [webauth]
Applying Attribute : clid-mac-addr 0 3a e6 3b 9a fc 4a 
Applying Attribute : intf-id 0 2420113410 (0x90400002)
[aaaa.bbbb.cccc:capwap_90400002] auth mgr attr add/change notification is received for attr username(45
[aaaa.bbbb.cccc:capwap_90400002] SM Notified attribute
```
**Add/Update username cisco**

[aaaa.bbbb.cccc:capwap\_90400002]

**Received User-Name cisco for client aaaa.bbbb.cccc**

[aaaa.bbbb.cccc:capwap\_90400002] auth mgr attr add/change notification is received for attr auth-domain [aaaa.bbbb.cccc:capwap\_90400002] Method webauth changing state from 'Running' to 'Authc Success' [aaaa.bbbb.cccc:capwap\_90400002] Context changing state from 'Running' to 'Authc Success'

[aaaa.bbbb.cccc:capwap\_90400002]

**Username cisco received**

[aaaa.bbbb.cccc:capwap\_90400002]

**WLAN ID 16 received**

### WLCが接続されたエンドクライアントにユーザプロファイルを適用する

<#root>

```
Applied User Profile: aaa-author-type 0 1 (0x1)
Applied User Profile: aaa-author-service 0 16 (0x10)
Applied User Profile: clid-mac-addr 0 3a e6 3b 9a fc 4a 
Applied User Profile: target-scope 0 0 [client]
Applied User Profile: aaa-unique-id 0 28 (0x1c)
Applied User Profile: client-iif-id 0 4261415483 (0xfe000a3b)
Applied User Profile: vlan-id 0 100 (0xa63)
Applied User Profile:session-linksec-secured 0 False
Applied User Profile: nas-ip-address 0 0x0
Applied User Profile: nas-ipv6-Address 0 ""
Applied User Profile: interface 0 ""
Applied User Profile: port-type 0 19 [802.11 wireless]
Applied User Profile: nas-port 0 10014 (0x40eba)
Applied User Profile:
cisco-wlan-ssid 0 "LWA-SSID"
Applied User Profile:
 wlan-profile-name 0 "LWA-SSID"
Applied User Profile:nas-identifier-wireless 0 "LWA-SSID"
Applied User Profile: priv-lvl 0 1 (0x1)
Applied User Profile: method 0 1 [webauth]
Applied User Profile:
clid-mac-addr 0 3a e6 3b 9a fc 4a
Applied User Profile: intf-id 0 2420113410 (0x90400002)
Applied User Profile:
 username 0 "cisco"
Applied User Profile: bsn-wlan-id 0 16 (0x10)
Applied User Profile: timeout 0 86400 (0x15180)
Applied User Profile: timeout 0 86400 (0x15180)
MAC: aaaa.bbbb.cccc Link-local bridging not enabled for this client, not checking VLAN validity
[aaaa.bbbb.cccc:capwap_90400002]
```
#### **User Profile applied successfully - REPLACE**

[aaaa.bbbb.cccc:capwap\_90400002] auth mgr attr add/change notification is received for attr method(757)

[aaaa.bbbb.cccc:capwap\_90400002]

**Raised event AUTHZ\_SUCCESS (11)**

[aaaa.bbbb.cccc:capwap\_90400002]

**Context changing state from 'Authc Success' to 'Authz Success'**

### Web認証が完了しました

### <#root>

MAC: aaaa.bbbb.cccc

**L3 Authentication Successful.**

```
ACL:<sub>[]</sub>
MAC: aaaa.bbbb.cccc Client auth-interface state transition: S_AUTHIF_WEBAUTH_PENDING ->
```
**S\_AUTHIF\_WEBAUTH\_DONE**

### エンドクライアントに適用されるAAA属性

#### <#root>

```
[ Applied attribute : username 0 "
```
**cisco**

```
" ]
[ Applied attribute : bsn-wlan-id 0 16 (0x10) ]
\lceil Applied attribute : timeout 0 86400 (0x15180) ]
[ Applied attribute : timeout 0 86400 (0x15180) ]
[ Applied attribute :bsn-vlan-interface-name 0 "
```
**myvlan**

" ]

### エンドクライアントがRun状態になる

<#root>

Managed client RUN state notification: aaaa.bbbb.cccc MAC: aaaa.bbbb.cccc Client state transition: S\_CO\_L3\_AUTH\_IN\_PROGRESS ->

**S\_CO\_RUN**

一般的なトラブルシューティングのシナリオ

### Authentication failures

### 考慮事項

- 表示されているポータルで、正しいクレデンシャルを入力すると「Authentication Failed」 と表示される。
- WLCに「Web Auth Pending」状態のクライアントが表示されています。
- 最初のスプラッシュページが再びユーザに表示されます。

### WLC RAトレース

### <#root>

[aaaa.bbbb.cccc][X.X.X.X]capwap\_90400002 Param-map used: lwa-parameter\_map [aaaa.bbbb.cccc][X.X.X.X]capwap\_90400002 State LOGIN -> AUTHENTICATING [aaaa.bbbb.cccc][X.X.X.X]capwap\_90400002 40828/176 IO state READING -> AUTHENTICATING [aaaa.bbbb.cccc][X.X.X.X]capwap\_90400002

#### **Param-map used: lwa-parameter\_map**

[aaaa.bbbb.cccc][X.X.X.X]capwap\_90400002 State AUTHENTICATING ->

#### **AUTHC\_FAIL [INVALID CREDENTIALS]**

```
[aaaa.bbbb.cccc:capwap_90400002] Authc failure from WebAuth, Auth event fail
[aaaa.bbbb.cccc:capwap_90400002] (Re)try failed method WebAuth - aaaa.bbbb.cccc
[aaaa.bbbb.cccc:capwap_90400002] Method webauth changing state from 'Running' to 'Authc Failed'
```
### 推奨ソリューション

ネットワーク認証用のデフォルトのAAA方式リストがWLC設定に存在することを確認します。

GUI で次の手順を実行します。

- Configuration > Security > AAA > AAA Method List > Authorizationの順に選択します。 + 1. Addをクリックします。
- 次のように設定します。 2.
	- 1. 方式リスト名:デフォルト
	- 2. タイプ:network
	- 3. グループタイプ:ローカル
- 3. Apply to Deviceをクリックします。

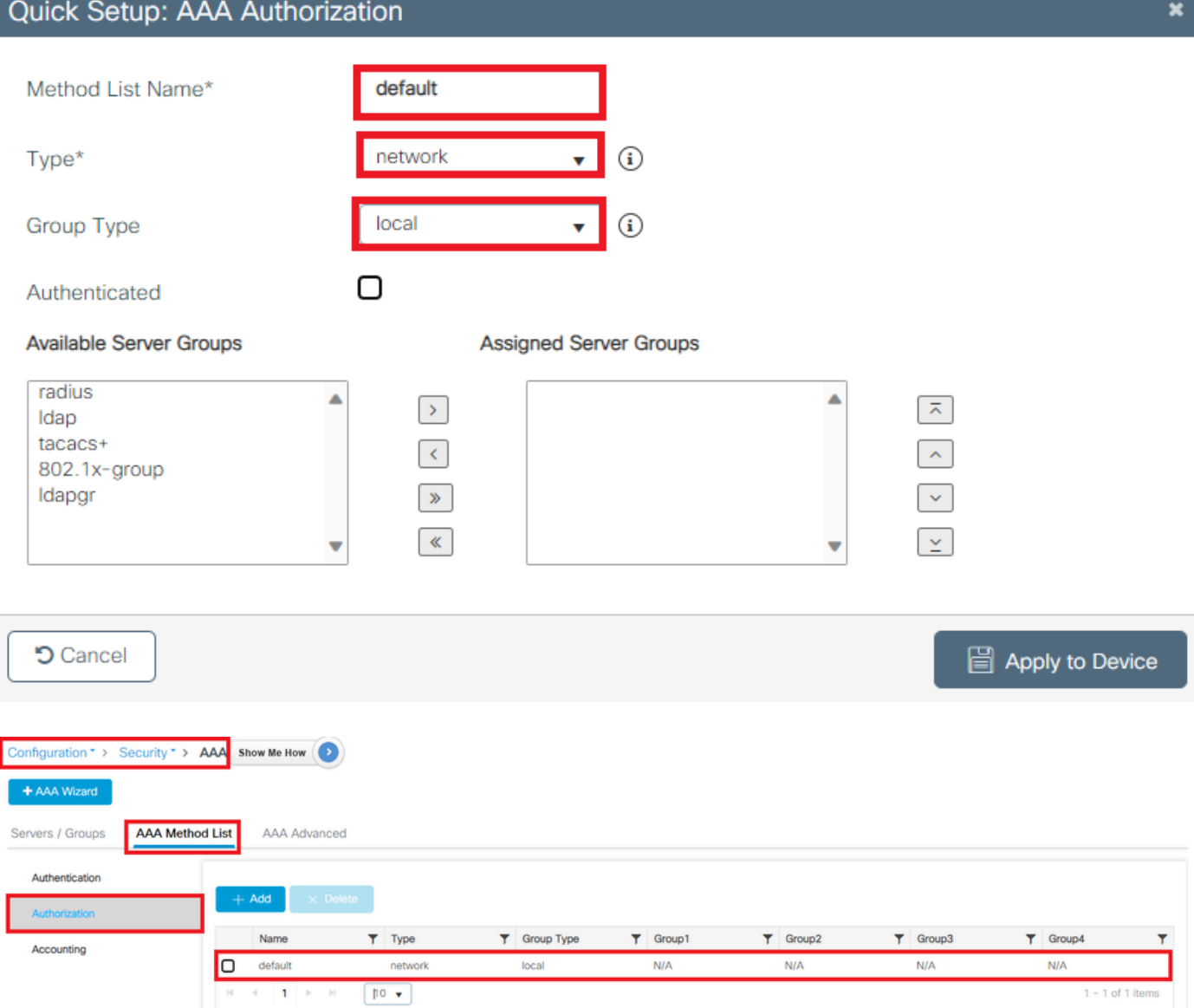

CLI から、

### <#root>

WLC# configure terminal WLC(config)# aaa authorization default network local

ポータルはユーザには表示されないが、クライアントは接続されているように見え る

### エンドクライアントから発生する可能性のある動作

• エンドクライアントはデバイスを「接続済み」として認識します。

- エンドクライアントにポータルが表示されない。
- エンドクライアントはクレデンシャルを入力しません。
- エンドクライアントにIPアドレスが割り当てられている。
- WLCに「Run」状態のクライアントが表示されます。

### WLC RAトレース

クライアントは割り当てられたIPアドレスを取得し、WLC上ですぐに「Run」状態に移行します 。ユーザ属性は、エンドクライアントに割り当てられたVLANのみを表示します。

#### <#root>

MAC: aaaa.bbbb.cccc

**Client IP learn successful. Method: DHCP IP: X.X.X.X**

[aaaa.bbbb.cccc:capwap\_90400002] auth mgr attr add/change notification is received for attr addr(8) [aaaa.bbbb.cccc:capwap\_90400002] SM Notified attribute Add/Update addr X.X.X.X MAC: aaaa.bbbb.cccc IP-learn state transition:

#### **S\_IPLEARN\_IN\_PROGRESS -> S\_IPLEARN\_COMPLETE**

MAC: aaaa.bbbb.cccc Received ip learn response. method: IPLEARN\_METHOD\_DHCP [ Applied attribute :bsn-vlan-interface-name 0 "

#### **myvlan**

#### " ]

[ Applied attribute : timeout 0 1800 (0x708) ] MAC: aaaa.bbbb.cccc Client QoS run state handler Managed client RUN state notification: aaaa.bbbb.cccc MAC: aaaa.bbbb.cccc Client state transition: S\_CO\_IP\_LEARN\_IN\_PROGRESS -> S\_CO\_RUN

### 推奨ソリューション

WebポリシーがWLANで有効になっていることを確認します。

### GUI で次の手順を実行します。

- 1. Configuration > Tags & Profiles > WLANsの順に選択します。
- 2. LWA WLANを選択します。
- 3. Security > Layer 3の順に選択します。
- 4. Web Policyチェックボックスが有効になっていることを確認します。

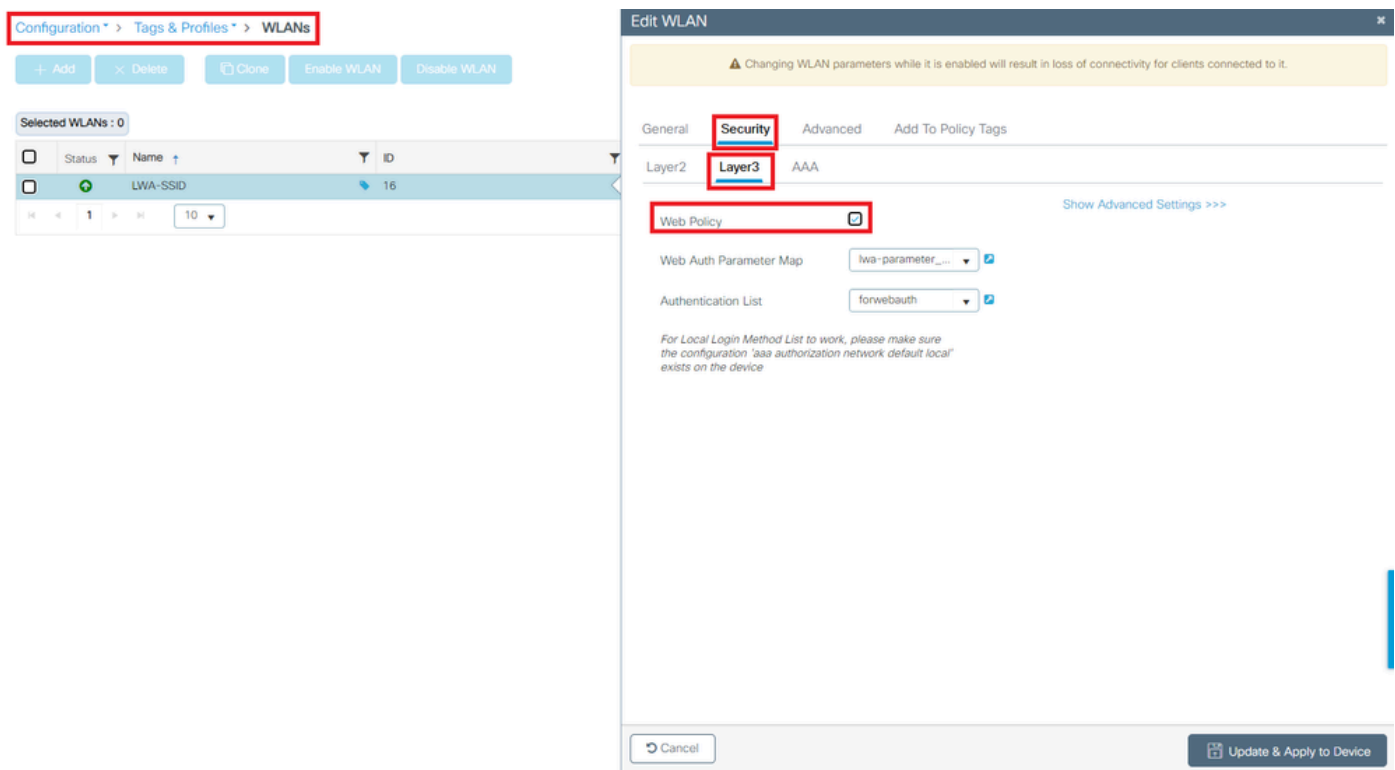

Webポリシーを有効にする必要がある

### CLI から、

### <#root>

WLC# configure terminal

WLC(config)# wlan

**<wlan>**

WLC(config-wlan)# shutdown WLC(config-wlan)# security webauth WLC(config-wlan)# no shutdown

## ポータルがユーザに表示されず、クライアントが接続しない

エンドクライアントから発生する可能性のある動作

- エンドクライアントは、デバイスが絶えず接続を試みていることを認識します。
- エンドクライアントにポータルが表示されない。
- エンドクライアントにIPアドレスが割り当てられていない
- WLCに「Webauth Pending」状態のクライアントが表示されます。

### 推奨ソリューション

必要なHTTP/HTTPSサーバを有効にします。ネットワークのニーズに完全に対応するために、ど

のHTTP/HTTPSサーバを有効にする必要があるのかをより細かく制御できるようになりました。 HTTPの組み合わせがいくつかサポートされているため、Web認証のHTTPおよびHTTPS要求の設 定の詳細については、[このリンク](https://www.cisco.com/c/en/us/td/docs/wireless/controller/9800/17-9/config-guide/b_wl_17_9_cg/m_vewlc_sec_webauth_cg.html#d276882e3446a1635)を参照してください。たとえば、HTTPはwebadminにのみ使用 でき、HTTPはwebauthに使用できます。

HTTPアクセスとHTTPSアクセスの両方で管理デバイス管理とWeb認証を許可するには、CLIから 次の手順を実行します。

WLC# configure terminal WLC(config)# ip http server WLC(config)# ip http secure-server

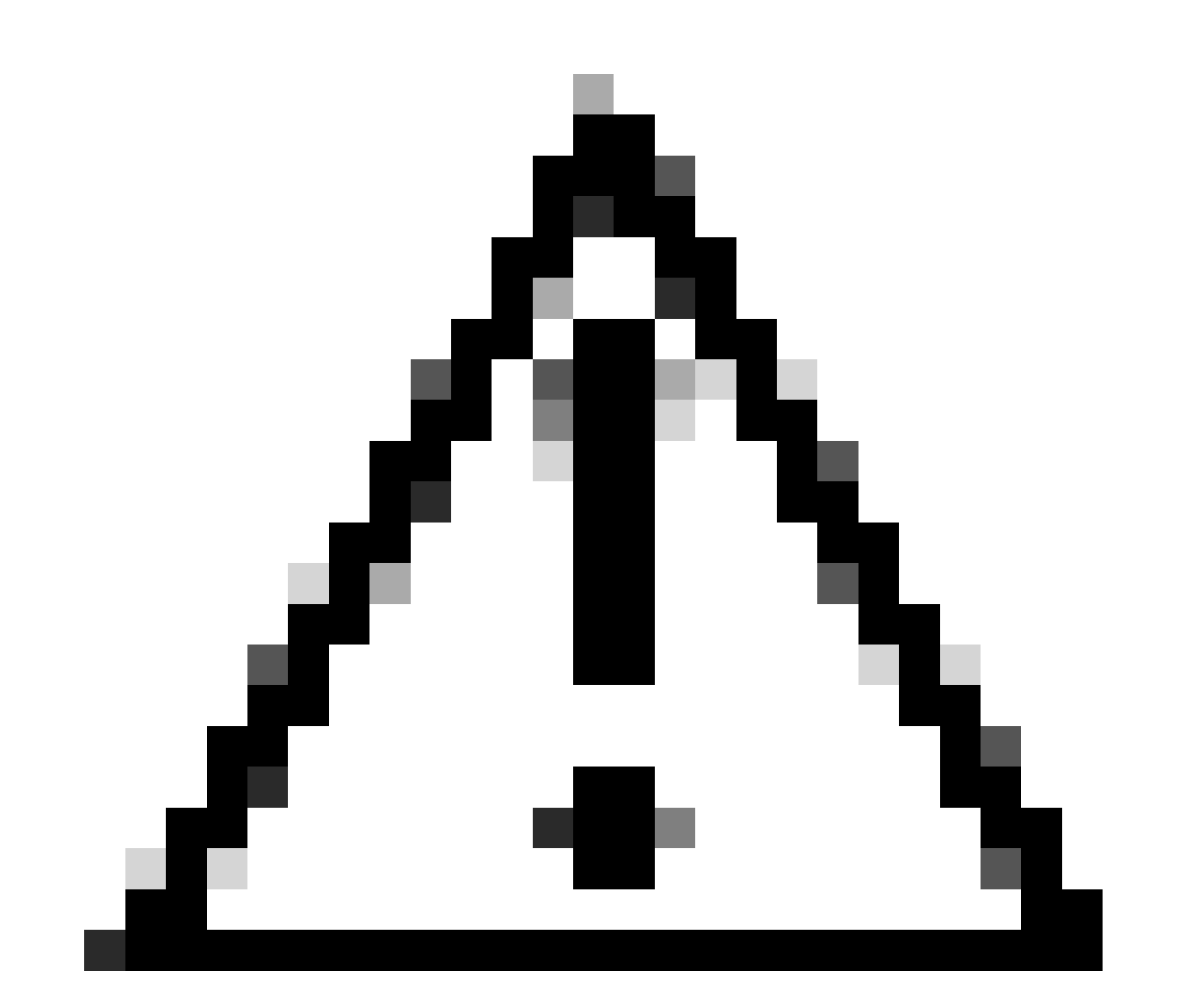

注意:これらのサーバの両方を無効にしても、WLCのグラフィカルユーザインターフェ イス(GUI)にアクセスできません。

エンドクライアントがIPアドレスを取得していない

エンドクライアントから発生する可能性のある動作

- エンドクライアントは、デバイスがIPアドレスの取得を継続的に試みていることを認識しま す。
- WLCに「IPラーニング」状態のクライアントが表示されます。

WLC RAトレース

オファーなしのディスカバリ要求。

RX: DHCPv4 from interface capwap\_90400002 on vlan 100 Src MAC: aaaa.bbbb.cccc Dst MAC: ffff.ffff.ffff s TX: DHCPv4 from interface capwap\_90400002 on vlan 100 Src MAC: aaaa.bbbb.cccc Dst MAC: ffff.ffff.ffff s

推奨ソリューション

最初:ポリシープロファイルに正しいVLANが割り当てられていることを確認します。

GUI で次の手順を実行します。

- 1. Configuration > Tags & Profiles > Policyの順に選択します。
- 2. 使用するポリシープロファイルを選択します。
- 3. Access Policiesに移動します。
- 4. 適切なVLANを選択します。

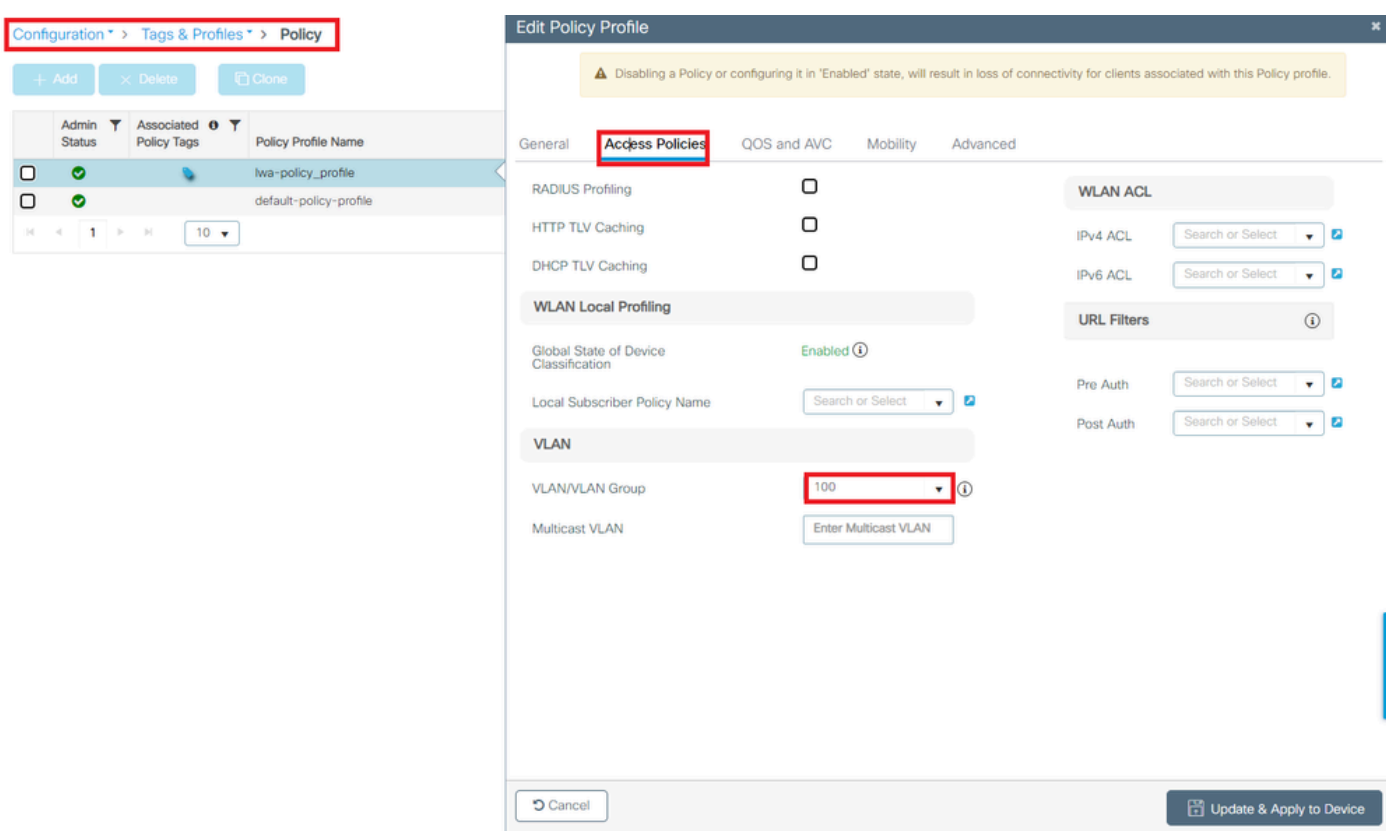

### CLI から、

### <#root>

### WLC# show wireless profile policy detailed

**<policy-profile>**

Policy Profile Name :

 **<policy-profile>**

Description :

 **<policy-profile>**

Status : ENABLED VLAN :

### **VLAN-selected**

[...]

WLC# configure terminal WLC(config)# wireless profile policy

 **<policy-profile>**

#### WLC(config-wireless-policy)#

**vlan <correct-vlan>**

2番目:ユーザが使用できるDHCPプールが存在することを確認します。その設定と到達可能性を 確認します。RAトレースは、どのVLAN DHCP DORAプロセスが実行されているかを示します。 このVLANが正しいVLANであることを確認します。

DHCPv4 from interface capwap\_90400002 on vlan 100 Src MAC: aaaa.bbbb.cccc Dst MAC: ffff.ffff.ffff src\_i DHCPv4 from interface Gi2 on vlan 100 Src MAC: cccc.bbbb.aaaa Dst MAC: aaaa.bbbb.cccc src\_ip: Y.Y.Y.Y. DHCPv4 from interface capwap\_90400002 on vlan 100 Src MAC: aaaa.bbbb.cccc Dst MAC: ffff.ffff.ffff src\_i DHCPv4 from interface Gi2 on vlan 100 Src MAC: cccc.bbbb.aaaa Dst MAC: aaaa.bbbb.cccc src\_ip: Y.Y.Y.Y,

カスタマイズされたポータルがエンドクライアントに表示されない

エンドクライアントから発生する可能性のある動作

• WLCのデフォルトポータルが表示されます。

推奨ソリューション

最初:カスタマイズされたWeb認証パラメータマップをWLANが使用していることを確認します  $\circ$ 

GUI で次の手順を実行します。

- 1. Configuration > Tags & Profiles > WLANsの順に選択します。
- 2. リストからWLANを選択します。
- 3. Security > Layer 3の順に選択します。

4. カスタマイズされたWeb認証パラメータマップを選択します。

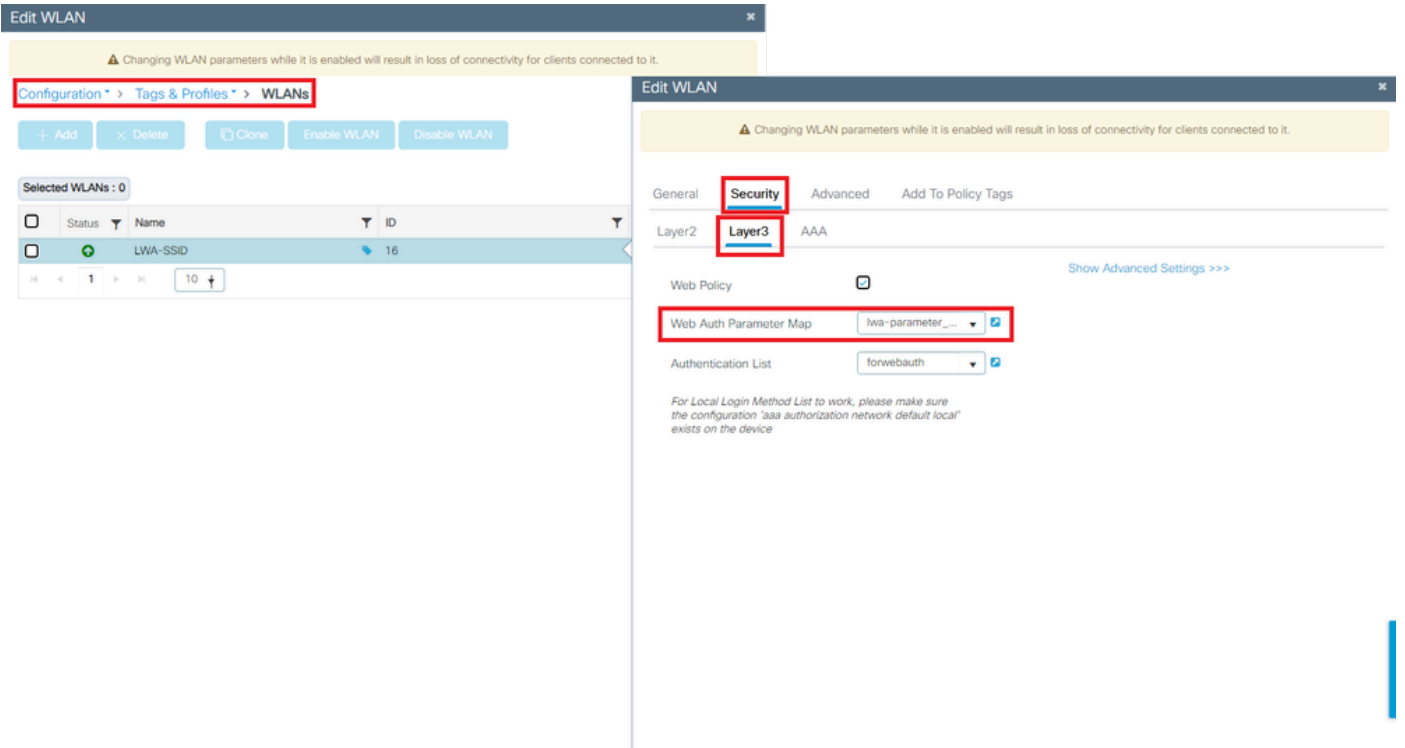

カスタムパラメータマップが選択されました

### CLI から、

### <#root>

WLC# show wlan name LWA-SSID WLAN Profile Name : LWA-SSID

================================================

### [...]

Security: Webauth Parameter Map :

#### **<parameter-map>**

WLC# configure terminal WLC(config)# wlan

**<wlan>**

WLC(config-wlan)# security web-auth parameter-map

#### **<parameter-map>**

2つ目:[Cisco.com](http://cisco.com) Webポータルからダウンロードするカスタマイズされたダウンロードは、非常 に堅牢で複雑なプログラミングインターフェイスでは動作しないことに注意してください。一般 に、変更はCSSレベルだけを行い、イメージの追加や削除を行うことをお勧めします。アプレッ ト、PHP、変数の変更、React.jsなどはサポートされていません。カスタマイズされたポータル がクライアントに表示されない場合は、デフォルトのWLCページを使用して、問題が再現される かどうかを確認してください。ポータルが正常に表示された場合、使用することになっているカ

スタマイズされたページでサポートされていないものがあります。

3:EWC([組み込みワイヤレスコントローラ\)](https://www.cisco.com/c/en/us/products/wireless/embedded-wireless-controller-on-catalyst-access-points/index.html#~products)を使用する場合は、カスタマイズされたページが正し く表示されるように、CLIを使用してカスタマイズされたページを追加することをお勧めします。

<#root>

EWC# configure terminal EWC(config)# parameter-map type

#### **<parameter-map>**

EWC(config-params-parameter-map)# custom-page login device flash:loginsantosh.html EWC(config-params-parameter-map)# custom-page login expired device flash:loginexpire.html EWC(config-params-parameter-map)# custom-page failure device flash:loginfail.html EWC(config-params-parameter-map)# custom-page success device flash:loginsucess.html EWC(config-params-parameter-map)# end

### カスタマイズされたポータルがエンドクライアントに正しく表示されない

エンドクライアントから発生する可能性のある動作

カスタマイズされたポータルが正しくレンダリングされない(つまり、イメージが表示され • ない)。

推奨ソリューション

グローバルパラメータマップに仮想IPアドレスが割り当てられていることを確認します。

GUI で次の手順を実行します。

- 1. Configuration > Security > Web Authの順に選択します。
- 2. リストからグローバルパラメータマップを選択します。
- 3. ルーティングできない仮想IPアドレスを追加します。

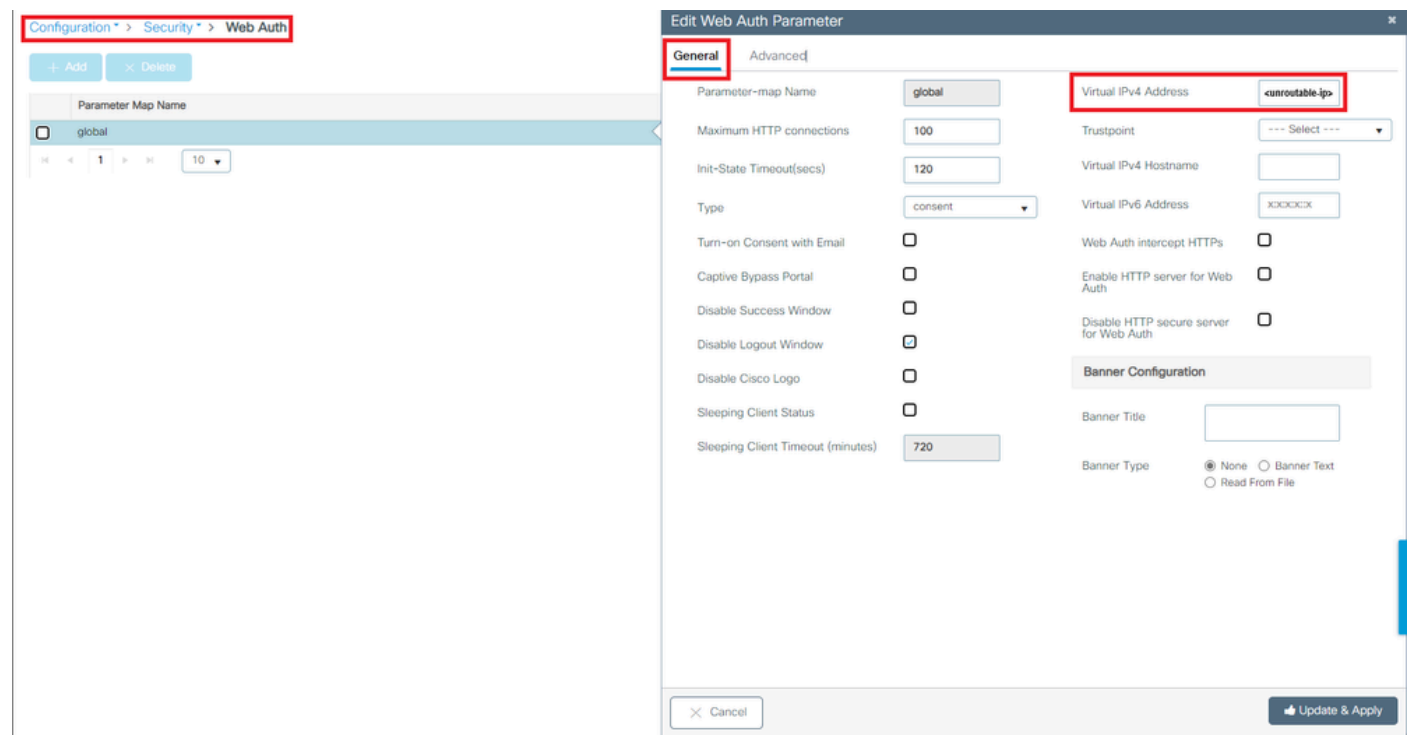

グローバルパラメータマップの仮想IPアドレスをルーティング不能IPアドレスに設定

### CLI から、

### <#root>

```
WLC# show parameter-map type webauth global
Parameter Map Name : global
[...]
Virtual-ipv4 :
```
**<unroutable-ip>**

### [...]

WLC# configure terminal WLC(config)# parameter-map type webauth global WLC(config-params-parameter-map)# virtual-ip ipv4

**<unroutable-ip>**

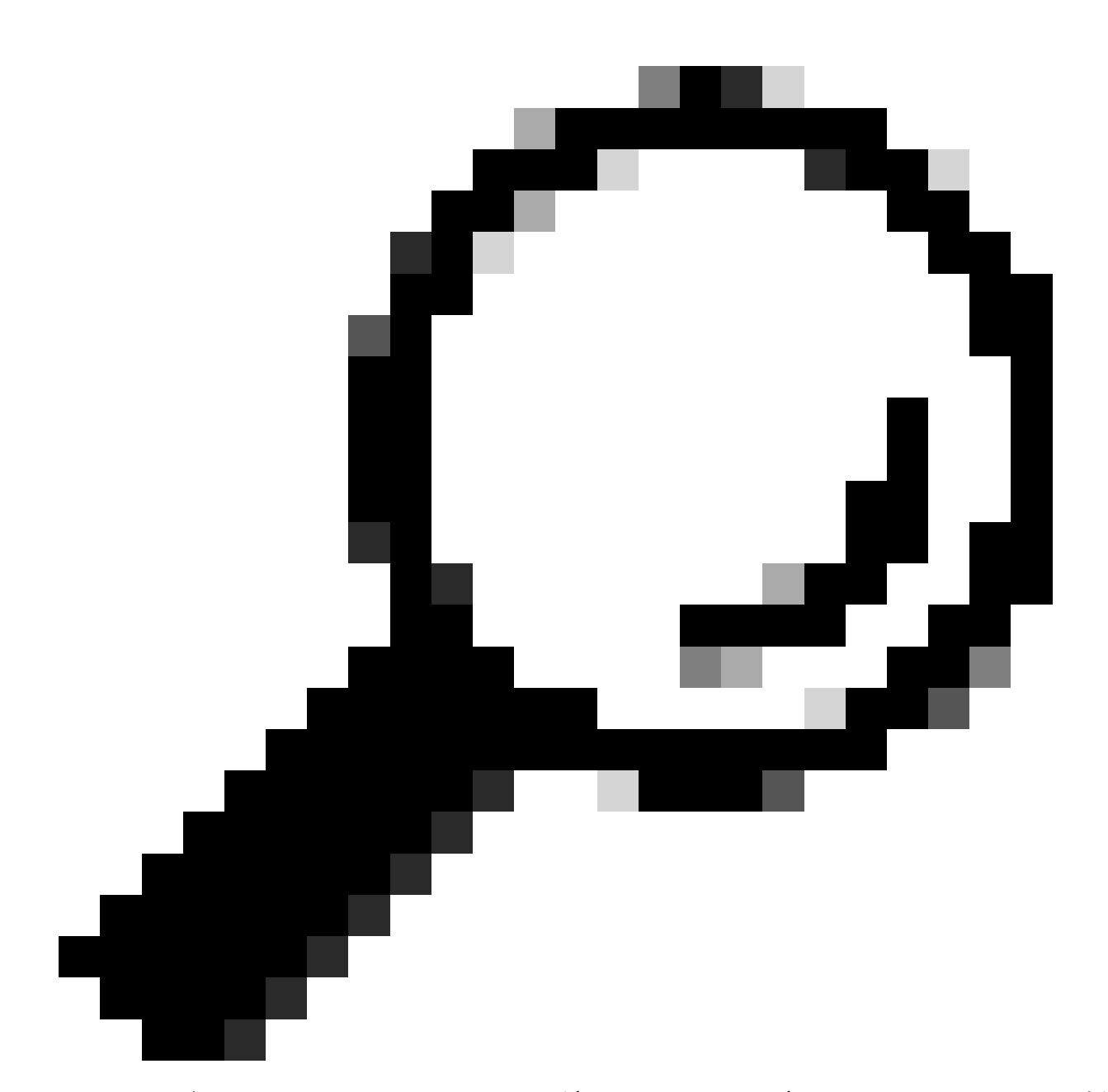

ヒント:仮想IPアドレスは、Web認証ログインページのリダイレクトアドレスとして機 能します。ネットワーク上の他のデバイスは同じIPを持つことはできず、物理ポートにマ ッピングすることも、ルーティングテーブルに存在することもできません。したがって 、仮想IPはルーティング不能IPアドレスとして設定することを推奨します。[RFC5737に](https://datatracker.ietf.org/doc/html/rfc5737) 記載されているものだけを使用できます。

ポータルに「Your connection is not secure/verify signature failed」と表示される

エンドクライアントから発生する可能性のある動作

- ポータルを開くと、接続が安全でないことを示すエラーがクライアントに表示されます。
- ポータルは証明書を使用することが想定されています。

ポータルがHTTPSの下に表示されることが予想される場合は、SSL(Secure Socket Layer)証明書 を使用する必要があることを意味します。この証明書は、ドメインが実際に存在することを検証 するために、サードパーティの認証局(CA)によって発行される必要があります。エンドクライア ントがクレデンシャルを入力したり、ポータルを表示したりするときに、信頼を提供します。 WLCに証明書をアップロードするには、[このドキュメントを](https://www.cisco.com/c/en/us/support/docs/wireless/catalyst-9800-series-wireless-controllers/213917-generate-csr-for-third-party-certificate.html)参照してください。

推奨ソリューション

最初に、必要なHTTP/HTTPSサービスを再起動します。ネットワークのニーズに完全に対応する ために、どのHTTP/HTTPSサーバを有効にする必要があるのかをより細かく制御できるようにな りました。Web認証用のHTTPおよびHTTPS要求の設定の詳細については[、このリンク](https://www.cisco.com/c/en/us/td/docs/wireless/controller/9800/17-9/config-guide/b_wl_17_9_cg/m_vewlc_sec_webauth_cg.html#d276882e3446a1635:~:text=Exits%20configuration%20mode.-,Configuring%20HTTP%20and%20HTTPS%20Requests%20for%20Web%20Authentication,-Information%20About%20Configuring)を参照し てください。

 $CILM5.$ 

WLC# configure terminal WLC(config)# no ip http server WLC(config)# no ip http secure-server WLC(config)# ip http server WLC(config)# ip http secure-server

2番目:証明書がWLCに正しくアップロードされていること、およびその有効期間の日付が正し いことを確認します。

GUI で次の手順を実行します。

- 1. Configuration > Security > PKI Managementの順に選択します。
- 2. リストでトラストポイントを検索します
- 3. 詳細を確認する

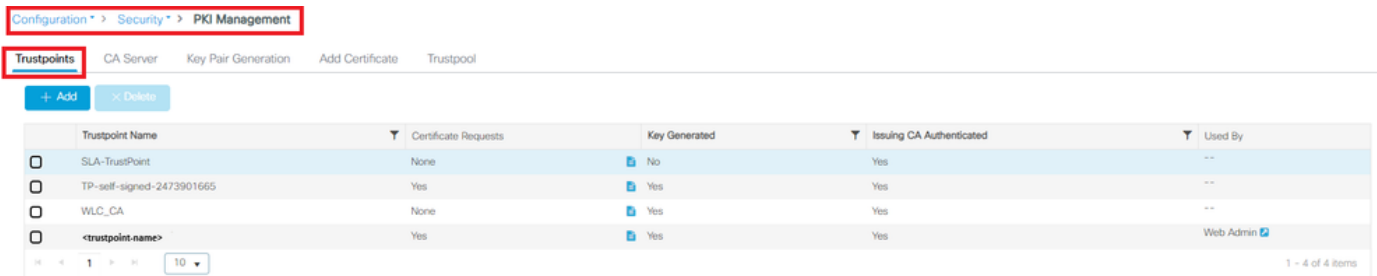

トラストポイントの存在の確認トラストポイントの

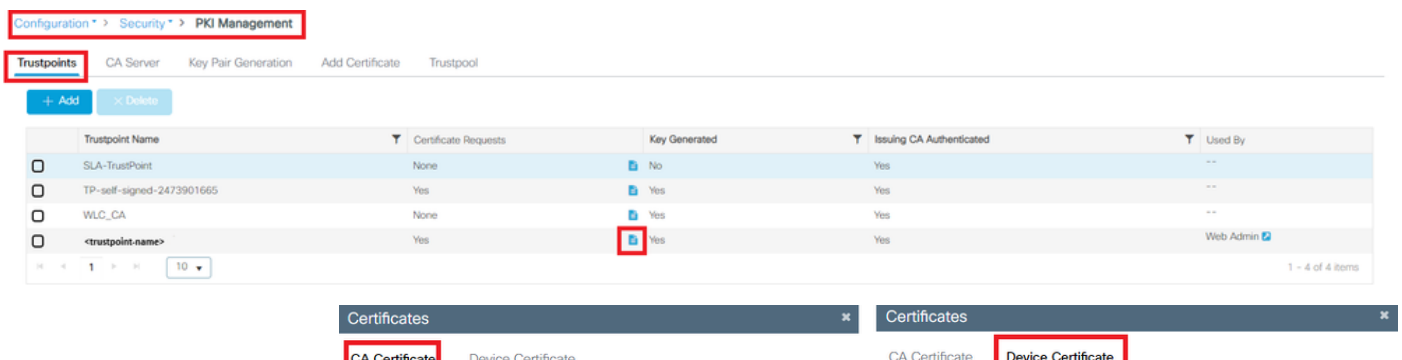

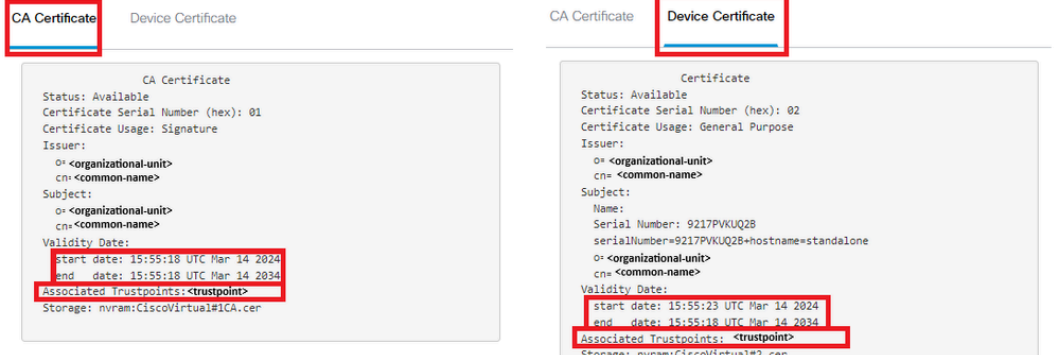

詳細の確認トラストポイントの 有効性の確認

### CLI から、

### <#root>

WLC# show crypto pki certificate

```
 [<certificate>]
```

```
CA Certificate
   Status: Available
   Certificate Serial Number (hex): 01
   Certificate Usage: Signature
   Issuer: 
     cn=<Common Name>
     o=<Organizational Unit>
   Subject: 
     cn=<Common Name>
     o=<Organizational Unit>
   Validity Date:
```
 **start date: <start-date>**

 **end date: <end-date>**

 **Associated Trustpoints: <trustpoint>**

IPv4ホスト名が証明書内の共通名(CN)と一致することを確認します。

GUI で次の手順を実行します。

- 1. Configuration > Security > Web Authの順に選択します。
- 2. 使用するパラメータマップをリストから選択します。
- 3. トラストポイントと仮想IPv4ホスト名が正しいことを確認します。

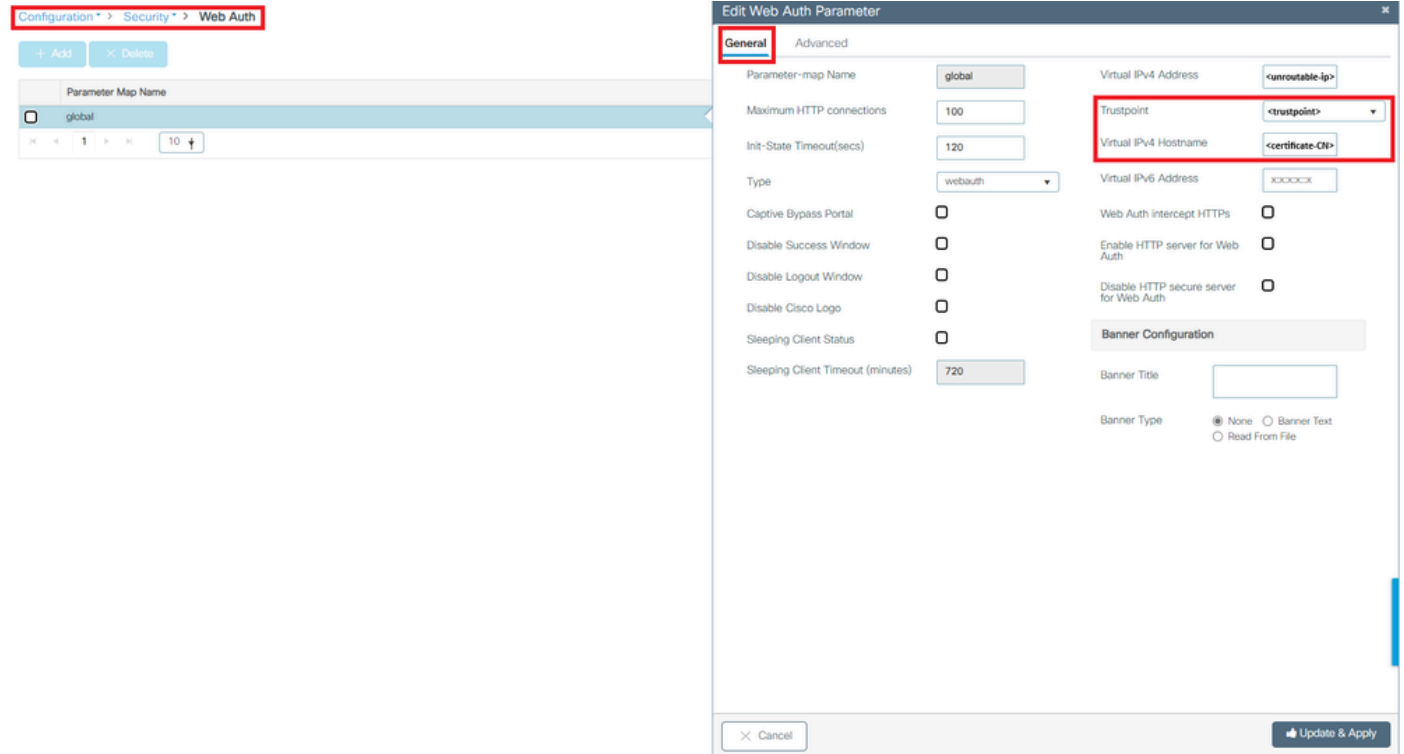

トラストポイントと仮想IPv4ホスト名の確認

### CLI から、

### <#root>

WLC# show run | section paramter-map type

#### **<type> <name>**

parameter-map type

 **<type> <name>**

 [...] virtual-ip ipv4

 **<unroutable-ip> <certificate-common-name>**

trustpoint

**<trustpoint>**

# 関連情報

- [ローカルWeb認証の設定](https://www.cisco.com/c/en/us/td/docs/wireless/controller/9800/config-guide/web-authentication/b-configuring-web-based-authentication-on-cisco-catalyst-9800-series-controllers/m-local-web-authentication-configuration.html#Cisco_Task.dita_8be461c4-da44-4779-ab7d-292cd562ef15)
- [Webベース認証\(EWC\)](https://www.cisco.com/c/en/us/products/wireless/embedded-wireless-controller-on-catalyst-access-points/index.html#~products)
- [Catalyst 9800 WLCでのWeb認証ポータルのカスタマイズ](https://www.cisco.com/c/en/us/support/docs/wireless/catalyst-9800-series-wireless-controllers/216121-custom-web-authentication-on-catalyst-98.html)
- [Catalyst 9800 WLCでのCSR証明書の生成とダウンロード](https://www.cisco.com/c/en/us/support/docs/wireless/catalyst-9800-series-wireless-controllers/213917-generate-csr-for-third-party-certificate.html)
- [仮想インターフェイスの設定](https://www.cisco.com/c/en/us/td/docs/wireless/controller/7-4/configuration/guides/consolidated/b_cg74_CONSOLIDATED/m_configuring_virtual_interfaces.pdf)

翻訳について

シスコは世界中のユーザにそれぞれの言語でサポート コンテンツを提供するために、機械と人に よる翻訳を組み合わせて、本ドキュメントを翻訳しています。ただし、最高度の機械翻訳であっ ても、専門家による翻訳のような正確性は確保されません。シスコは、これら翻訳の正確性につ いて法的責任を負いません。原典である英語版(リンクからアクセス可能)もあわせて参照する ことを推奨します。